# Osprey Approach: Link a Deposit Account

This help guide was last updated on Sep 6th, 2021

The latest version is always online at https://support.pracctice.com/?p=2154

Click here for a printer-friendly version

## **Who is this guide for? Accounts Users** and **Accounts Supervisors**

Client monies need to be held in a Deposit Account. In order to be able to post monies to a Deposit account, the matter first needs to be linked to a Deposit account.

#### Step 1

Ensure that you have a client and matter selected, then select the 'Client Ledger' tab. Now click the 'Deposit link' option.

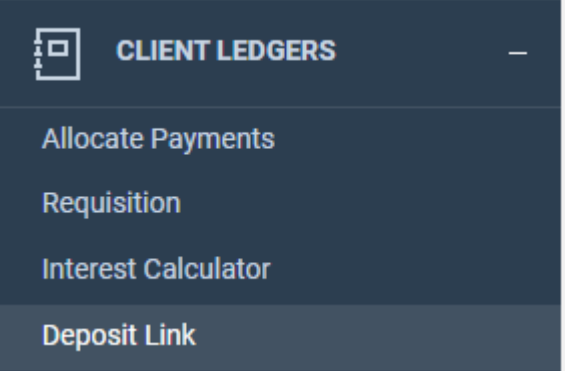

If any deposit accounts are already linked to this matter they will be displayed here. You can link as many deposit accounts to a matter as you want.

#### Step 2

Click on the 'Add New' option to see the list of Deposit Accounts available to link to this matter.

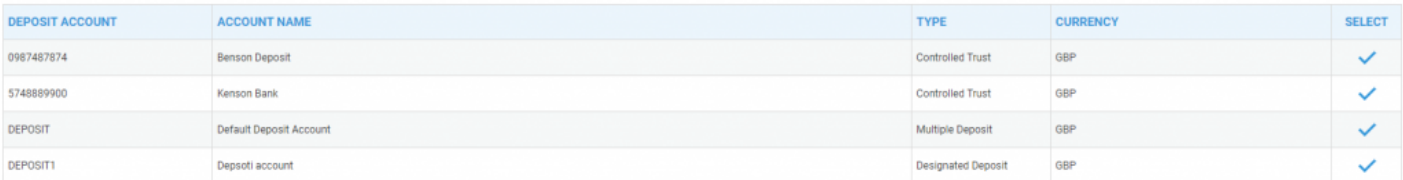

Click on the 'Select' icon against the Deposit account you wish to link to the matter.

#### Step 3

You can now return to the Client Ledger Card and post to the Deposit account using the 'Deposit Receipt' or 'Client Transfer to Deposit' posting types.

On the posting screen you are able to select which Deposit account you are posting to if more than one account is linked to the matter.

### **DEPOSIT RECEIPT - POSTING DETAILS**

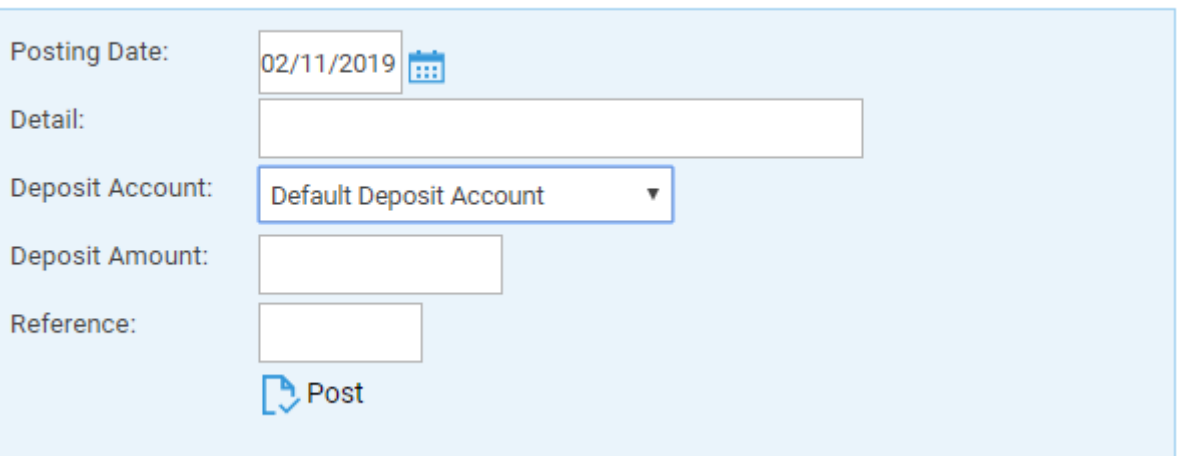

## Step 4

On the Client Ledger card all postings to Deposit accounts are shown in the deposit column.

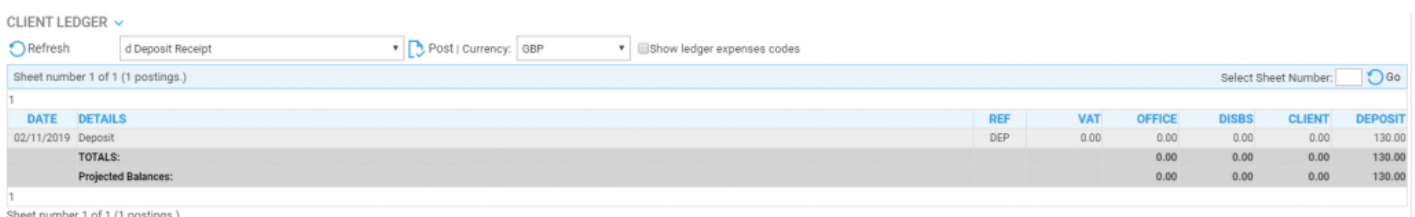

If you have posted to several Deposit accounts on the one matter you can view the breakdown of the balance by viewing the Ledger Summary page. Please note that a Deposit account can only be unlinked from a matter when the balance on that Deposit account on that matter is zero.